NSTEU

March 1, 2012

# Portable Wireless Zone Thermostats Models: 2441ZT and 2441ZTH FCC ID: SBP2441ZT IC: 5202A-2441ZT

# The owner's manual below may be accessed freely via the Internet with any web browser and supports the PDF format. http://www.smarthome.com/2441ZTH.html

# **Certification and Warranty**

#### FCC & Industry Canada Compliance Statement

This device complies with FCC Rules Part 15C and Industry Canada RSS-210 (Rev. 8). Operation is subject to the following two conditions: (1) This device may not cause harmful interference, and

(2) This device must accept any interference, including interference that may cause undesired operation of the device.

Le present appareil est conforme aux CNR d'Industrie Canada applicables aux appareils radio exempts de licence. L'exploitation est autorise aux deux conditions suivantes.

(1) l'appareil ne doit pas produire de brouillage, et

(2) l'utilisateur de l'appareil doit accepter tout brouillage radiolectrique subi, mme si le brouillage est susceptible d'en compromettre le fonctionnement.

The digital circuitry of this device has been tested and found to comply with the limits for a Class B digital device, pursuant to Part 15B of the FCC Rules. These limits are designed to provide reasonable protection against harmful interference in residential installations. This equipment generates, uses, and can radiate radio frequency energy and, if not installed and used in accordance with the instructions, may cause harmful interference to radio and television reception. However, there is no guarantee that interference will not occur in a particular installation. If this device does cause such interference, which can be verified by turning the device off and on, the user is encouraged to eliminate the interference by one or more of the following measures:

- Re-orient or relocate the receiving antenna of the device experiencing the interference
- Increase the distance between this device and the receiver
- Connect the device to an AC outlet on a circuit different from the one that supplies power to the receiver
- Consult the dealer or an experienced radio/TV technician

WARNING: Changes or modifications to this device not expressly approved by the party responsible for compliance could void the user's authority to operate the equipment.

Complies with Section 5 of FCC document *784748 D01 Labeling Part 15 18 Guidelines v07* where cautionary statements in the user manual may be provided over the Internet.

# smartlabs<sup>®</sup>

16542 Millikan Ave. Irvine, CA 92606 | (949) 221-0037 | www.www.smartlabsinc.com

INSTE ÔN<sup>®</sup> FOR THE SMART GRID

**INSTEON®** 

smartlabs<sup>®</sup> design

# TempLinc™ INSTEON® Zone Thermostat Owners Manual (#**2441ZTH**)

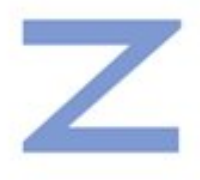

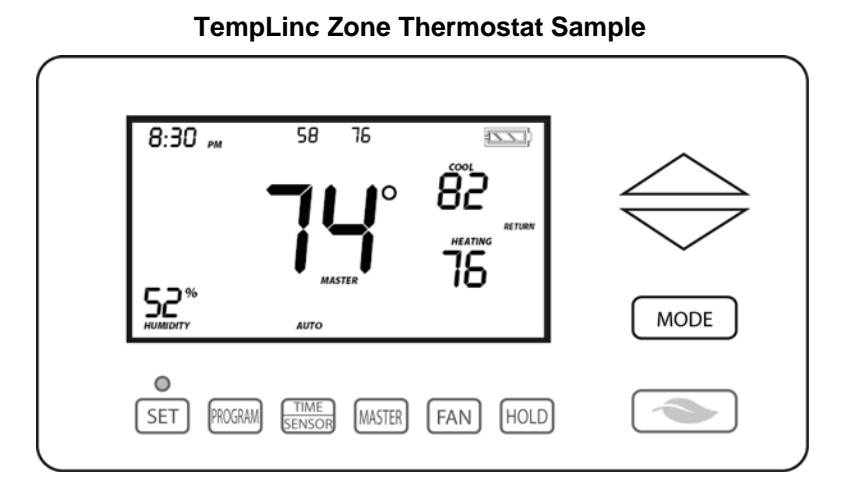

**The gray buttons shown above are under the door of the TempLinc Zone Thermostat** 

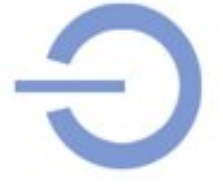

H

# **SMARTHOME®**

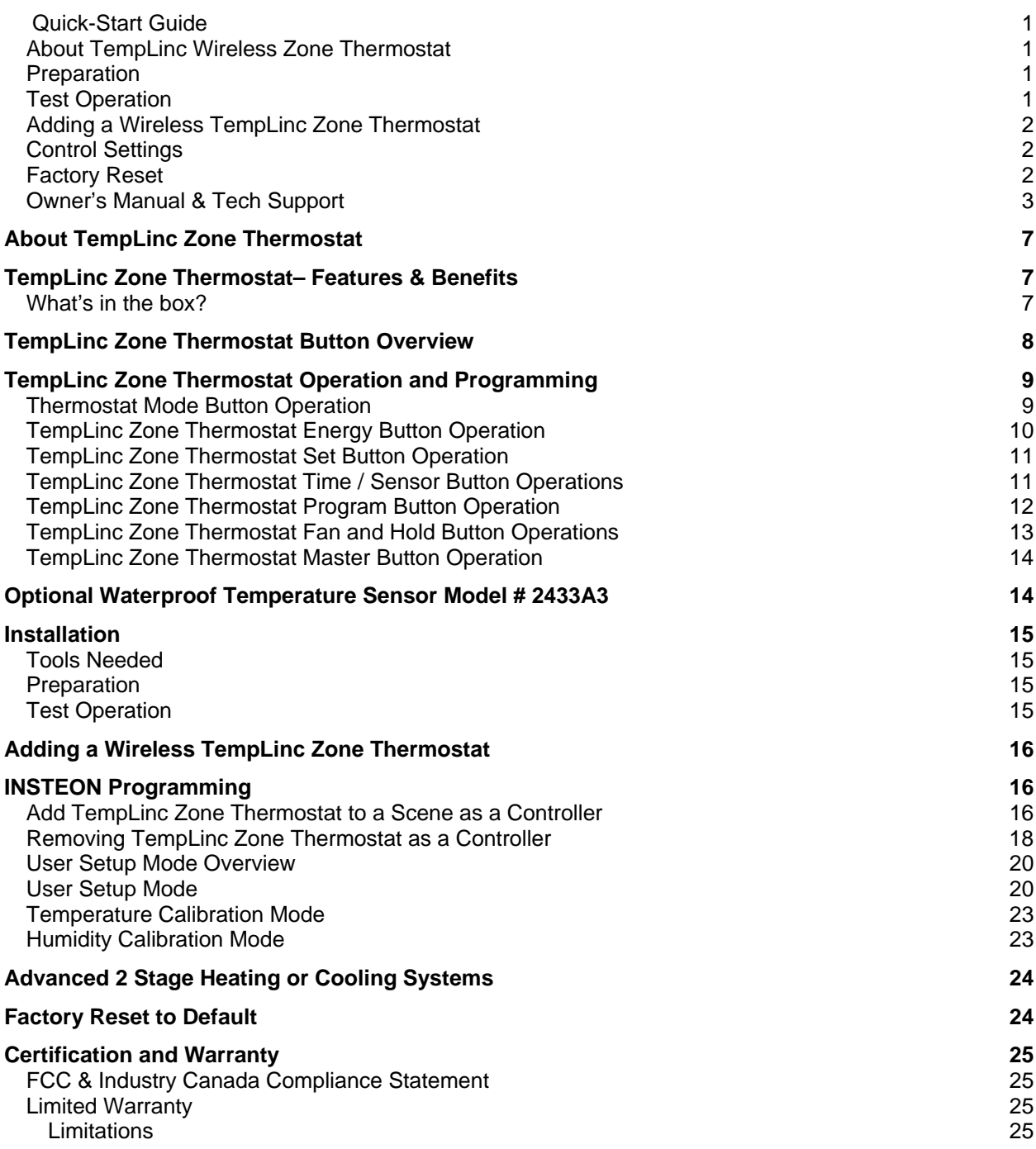

# **About TempLinc Zone Thermostat**

TempLinc is a wireless, battery operated, 1-day programmable, INSTEON-compatible thermostat. TempLinc Zone Thermostat includes a humidity sensor and the ability to communicate via RF to other INSTEON devices and Thermostats.

TempLinc Zone Thermostat does not connect directly to the HVAC (Heating Ventilating and Air Conditioning) system. If you want to control the HVAC system you need to install TempLinc Thermostat and connect it directly to the HVAC system.

TempLinc Zone Thermostat may also be used as a stand alone INSTEON Controller capable of controlling other INSTEON Responders giving notification based on temperature status, and could turn on stand alone heaters and fans.

Expand the system by creating extra temperature zones in your home. Simply add wireless TempLinc Zone Thermostats as accessories to your main TempLinc Thermostat Controller

# **TempLinc Zone Thermostat– Features & Benefits**

- Installs in minutes as a table-top or wall mounted remote thermostat
- Can be added to Scenes as a Controller of INSTEON devices
- Saves energy and money on bills by remotely controlling and automating your thermostat
- Communicates wirelessly over radio frequency (RF)
- Can automatically control remote INSTEON devices when TempLinc Thermostat reaches a specified temperature or humidity level or switches to A/C or Heat
- Reports changes in thermostat modes, temperature, humidity, setpoints and fan to compatible automation controllers or software
- Stores setup state in memory so settings aren't lost during battery changes or power outages
- Two-year warranty
- Controllable via the web using Smartlinc
- Battery Features:
	- o Goes into battery-saving standby mode 1 minute after last button press
	- o Wakes up every minute to get current local temp info which will remain displayed in standby
	- o The TempLinc includes low battery warning and a beeper
	- o If the temperature changes, it will do a broadcast as required to other connected devices
- When connected to always on power supply:
	- o Remains awake always rather than going to standby
	- o Participates in the INSTEON network as a message hopper
	- o Good for hard to reach locations such as attic or basement where battery changes may be difficult

#### **What's in the box?**

- TempLinc Zone Thermostat
- Quick-Start Guide
- Table-top stand (removable for wall mounting)

# **TempLinc Zone Thermostat Button Overview**

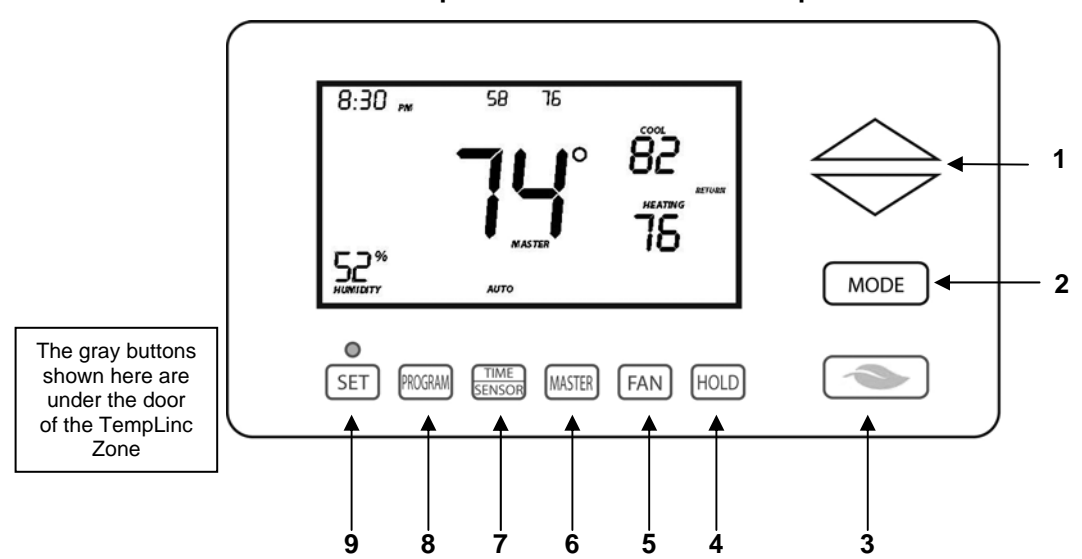

**TempLinc Zone Thermostat Sample** 

- 1) **Up/Down** adjusts the temperature setpoint based on the mode you are currently in
- 2) **Mode** allows the user to select the current operational mode of the HVAC system. It cycles between Off, Heat, Cool, Auto, and Programmed Auto.
- 3) **Energy** button is designed as a quick access option that saves energy (and money). When pressed, it will setback the setpoint by a specified value. The default value is 4 degrees from the current setting. To change the default offset value to be a value other than 4 degrees, you must use software, such as HouseLinc.
- 4) **Hold** over-rides a pre-programmed mode
- 5) **Fan** cycles between Auto and Always On no indication given for "Auto Fan"
- 6) **Master** makes this device the master temperature controller. Pressing "Master" does not alter any scene or screen settings. It just defines this TempLinc Zone Thermostat as the master temperature controller.
- 7) **Time / Sensor** button allows you to set the date and time. It cycles between hour, minute, and time format.
- 8) **Program** button allows you to setup the various pre-programmed user modes
- 9) **Set** button is for INSTEON Add to and Remove from Scenes with a TempLinc Thermostat and other INSTEON devices. It functions like Set does for other INSTEON devices.

# **TempLinc Zone Thermostat Operation and Programming**

#### **Thermostat Mode Button Operation**

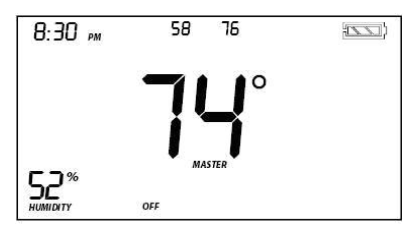

#### **Off Mode:**

- No setpoints are shown
- Up / Down do not do anything

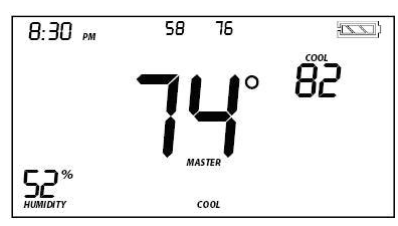

#### **Cool Mode:**

- Only Cool setpoint is shown
- Up / Down changes the Cool setpoint

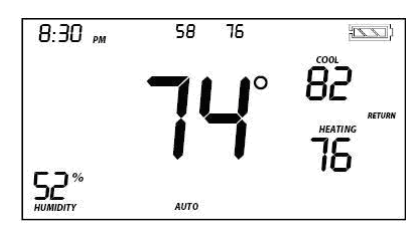

#### **Programmed Auto Mode:**

- The program mode is active in this mode (Return annotation)
- It is not in the other 4 modes (Off, Heat, Cool and Auto)
- **Both Cool and Heat setpoints are shown**
- Up / Down move both together with a set gap
- **When the thermostat moves to the next** time period, the setpoints will be adjusted accordingly

Note: To adjust gap between the setpoints in auto mode, press mode to select Heat and set the temperature you desire. Then press mode to select Cool and set the temperature you desire. Press Mode button to return to Auto and the settings will reflect your changes.

Note: If you set the Heat and Cool to the same temperature, Heat will automatically be moved down 2 degrees which is the minimum allowable gap.

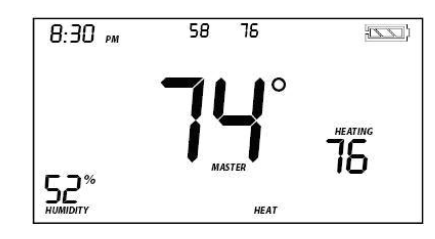

#### **Heat Mode:**

- Only Heat setpoint is shown
- Up / Down changes the Heat setpoint

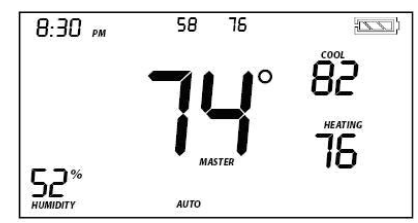

#### **Auto Mode:**

- Both cool and heat setpoints are shown
- Up / Down move both together with a set gap

#### **TempLinc Zone Thermostat Energy Button Operation**

The Energy button is designed to be a very quick to use option that saves energy (and money). When you press the Energy button (identified with the leaf), TempLinc Zone Thermostat will setback the set points by a specified value. The default value is 4 degrees from the current setting. To change the default offset value to be a value other than 4 degrees, you must use software.

- When you exit Energy mode, it will revert back the 4 degrees that was changed upon entry
- The unit remains in Energy mode until the Energy button is pressed again
- Up / Down adjust the temperature set point based on the mode you are in

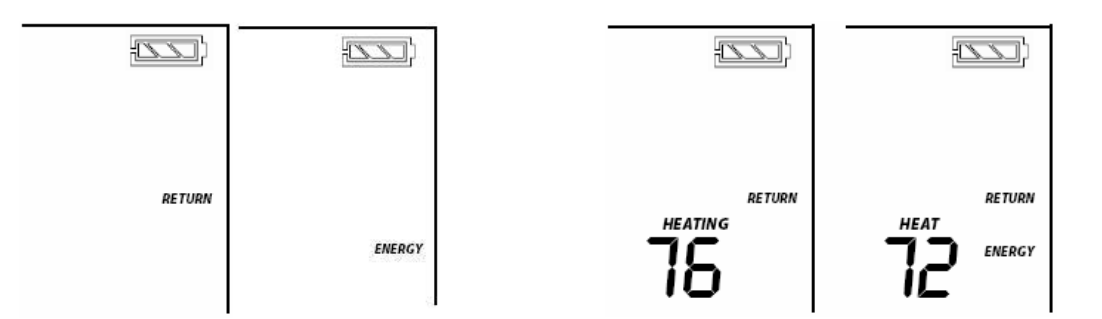

#### **From Off Mode:**

- Energy button does nothing because the system is off (at maximum energy savings already)
- When "Energy" appears on the screen for Auto, Cool and Heat Modes, the 4 degree setback is engaged

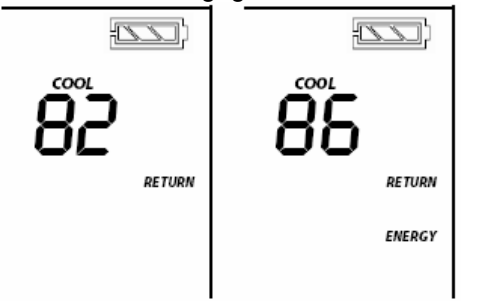

#### **From Cool Mode:**

- Cool sets back as specified
- **-** Default setback is 4 degrees

#### **From Heat Mode:**

Heat sets back as specified

**Default setback is 4 degrees** 

Notice that "Heating" is active on the left, but not on the right; the element reads "Heat".

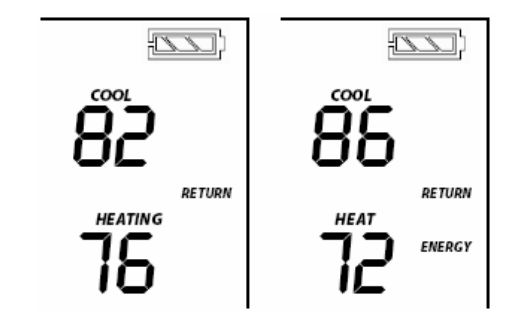

#### **From Auto Mode:**

- Both Heat and cool setpoints setback as specified
- **Default setback is 4 degrees**

Notice that "Heating" is active on the left, but not on the right; the element reads "Heat".

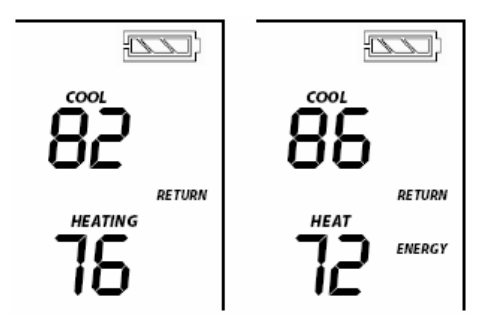

#### **From Programmed Auto Mode:**

- Both Heat and Cool setpoints setback as specified
- Default setback is 4 degrees
- Notice that "Heating" is active on the left, but not on the right; the element reads "Heat"

**Note:** On screen text displaying "HEAT" changes to "HEATING" and "COOL" changes to "COOLING" to indicate HVAC system is active. The status LED under the door also indicates current active state, COOLING = green, HEATING = red. At time of activation either Heating or Cooling text will blink for 3 seconds then remain steady during the active cycle.

#### **TempLinc Zone Thermostat Set Button Operation**

The Set button is for INSTEON Add to and Remove from Scenes and functions like Set does for other INSTEON devices.

#### **TempLinc Zone Thermostat Time / Sensor Button Operations**

- The Time / Sensor button allows the user to set the time and clock format It cycles between hours, minutes and clock format Note: When Added to a Scene with TempLinc Thermostat, it retrieves time settings automatically
- Up / Down arrows cycle through the available options.
- Go to the next Time / Sensor step by pressing Time / Sensor button again
- Exit Time / Sensor setup by:
	- Time out 30 seconds
	- Pressing any button other than Up / Down or Time / Sensor

IMPORTANT! Once you have Added TempLinc Zone Thermostat to a Scene in TempLinc Thermostat as a wireless temperature zone, the Program and Time / Sensor buttons will no longer function. All program and time controls will be performed on the TempLinc Thermostat.

Note: Colors indicate element that is presently blinking during setting procedure

#### **1st press of Time / Sensor:**

- **Hours Time settings**
- Up / Down cycles through time in 1 hour increments

 Press and hold of Up / Down cycles faster Note: AM / PM changes automatically as needed

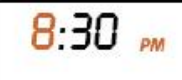

**2nd press of Time / Sensor:** 

- **Minutes Time setting**
- Up / Down cycles through time in 1 minute increments
- Press and hold of Up / Down cycles faster

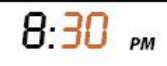

#### **3rd press of Time / Sensor:**

- **Clock Format setting (12 or 24 Hr clock)**
- **Entire "time" sections blinks**

 Up / Down cycles between 12 and 24 Hr clock format Note: AM / PM are not displayed when in 24 Hour format

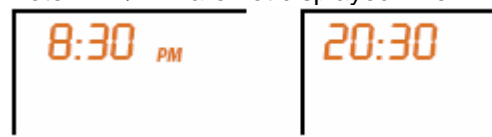

#### **TempLinc Zone Thermostat Program Button Operation**

- The Program button allows you to setup the various pre-programmed modes (Wake, Leave, Return, and Sleep).
- Go to the next Program step by pressing Program again
- Exit Program setup by:
	- Time out 30 seconds
		- Pressing any button other than Up, Down or Program

IMPORTANT! Once you have Added TempLinc Zone Thermostat to a Scene in TempLinc Thermostat as a wireless temperature zone, the Program and Time / Sensor buttons will no longer function. All program and time controls will be performed on the TempLinc Thermostat.

Note: Colors indicate element that is presently blinking during setting procedure

#### **1st press of Program:**

- Selects from available pre-program modes
- Up / Down cycles through Wake, Leave, Return, and Sleep
- Note: Energy is not a part of this option

Note: Once a pre-programmed mode is selected, that item remains displayed throughout to indicate what you are programming

Note: Once a pre-programmed mode is selected, the current settings are displayed on TempLinc Zone **Thermostat** 

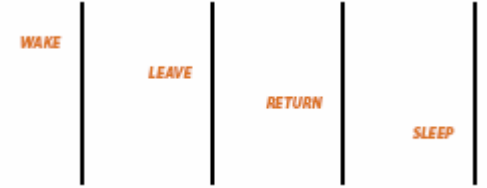

**2nd press of Program:** 

- **Start Time**
- Up / Down cycles through time in 15 minute increments
- Press and hold of Up / Down cycles faster

Note: AM / PM changes automatically as needed

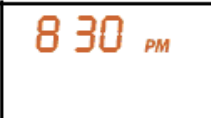

Note: The start of one program mode is also the end of the previous program mode

### **3rd press of Program:**

- **Cool setpoint**
- Up / Down cycles through temperature

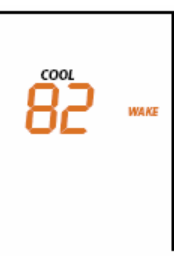

# **5th press of Program:**

 - Starts the process all over again to program another Mode Note: The 4 modes come pre-programmed. The defaults are:

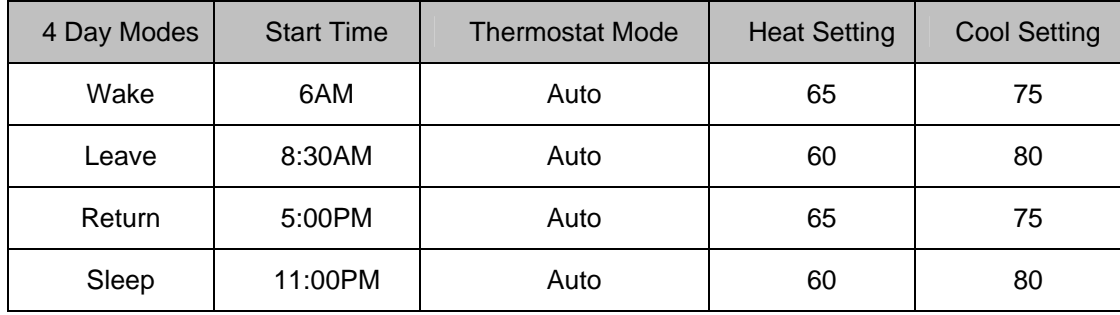

Note: To exit mode press Mode button once

#### **TempLinc Zone Thermostat Fan and Hold Button Operations**

#### **Fan button operations**

- The Fan button cycles between Auto and Always On.
- On the display, it simply indicates the text "Fan Always" when selected. No indication for "Auto".

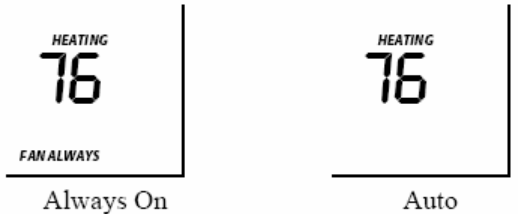

#### **Hold button operations**

The Hold button over-rides a pre-programmed mode until Hold is turned off:

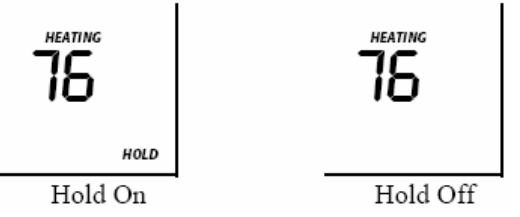

Note: While the hold is enabled, when the next pre-programmed time comes in Programmed Auto Mode it will be ignored

Note: While hold is enabled, the Programmed Auto time notations are not shown (i.e. Wake, Leave, Return and Sleep)

#### **4th press of Program:**

- **Heat setpoint**
- Up / Down cycles through temperature

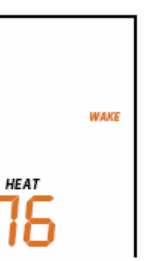

#### **TempLinc Zone Thermostat Master Button Operation**

The Master button makes the local device the Master temperature Controller. The logic behind this is that as the user walks around the home, they would likely want to have the local temp be the controlling temp. Since this button will only set the local to be Master, pressing the button a second time does not change anything.

**1st press:** 

- Makes the local TempLinc Zone Thermostat the master
- To perform this, press and hold Master button for 3 seconds
- TempLinc Zone Thermostat beeps once
- Release

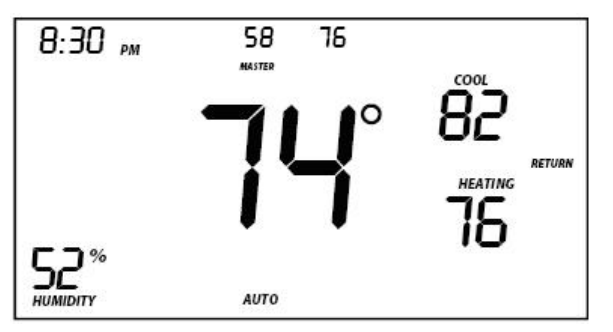

#### **Before pressing Master button:**

 Notice that the left remote sensor is currently the Master temperature controller

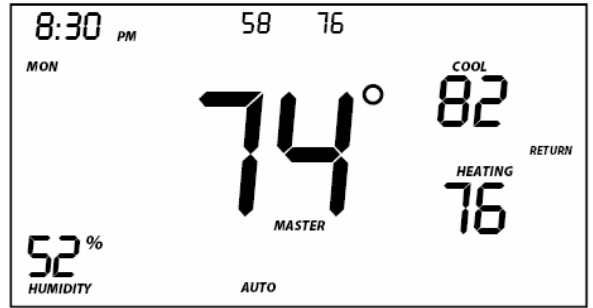

#### **After pressing Master button:**

- Notice that the left remote sensor is no longer the Master temperature controller
- The local temp now is Master controlling temperature

Note: If no TempLinc Thermostat is added to TempLinc Zone Thermostat, then Master button will have no function

# **Optional Waterproof Temperature Sensor Model # 2433A3**

The waterproof sensor has:

- 6' cable
- Bare leads to connect into TempLinc Zone Thermostat (allows it to be user extendable to 100 feet)
- Waterproof design
- Same color and look as TempLinc Zone Thermostat designed to be mated
- When plugged in, the TempLinc Zone Thermostat will display the temperature from the Sensor instead of the internal monitor

Use case:

- Monitor pools, spas, ponds, and fish tanks
- To sense and / or maintain constant temperature in those items

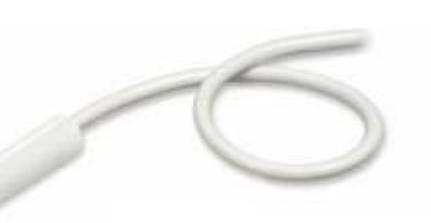

## **Installation**

#### **CAUTIONS AND WARNINGS**

Read and understand these instructions before installing and retain them for future reference.

#### **Tools Needed**

- TempLinc Zone Thermostat will primarily be used as a table-top thermostat
- If desired, you may wall mount TempLinc Zone Thermostat using the slotted holes in the back cover of TempLinc<sup>1</sup>

#### **Preparation**

Proper installation of the TempLinc Zone thermostat will be accomplished by following these steps. However, the main use for this product will be table-top. Wall mounting is optional.

- 4) Make sure the location that you have selected for the TempLinc Zone Thermostat will not be affected by daily movement of sunlight or in direct line of sight to a nearby HVAC vent or fan
- 5) Insert 2 AA batteries into TempLinc Zone Thermostat
- 6) Close the cover of TempLinc Zone thermostat
	- After a few seconds TempLinc Zone Thermostat will display ambient temperature and humidity
	- Mode will default to OFF
	- Battery segment should show full with fresh batteries
	- Time will show default 12:00pm and will become active
- 5) Snap TempLinc Zone Thermostat into the supplied table-top stand or mount safely to a wall

#### **Test Operation**

The wireless TempLinc Zone Thermostat does not directly control the HVAC system. Instead, TempLinc Zone Thermostat communicates via RF to TempLinc Thermostat which is directly in contact to the wiring controlling the HVAC system.

Before Adding to a Scene as a Responder or Controller of TempLinc Thermostat perform the following tests; this will help to familiarize you with TempLinc Zone Thermostat. Keep in mind you are not yet sending any communication to any INSTEON device. The TempLinc Zone Thermostat is presently a stand alone device.

Note: While testing, no HVAC operations will take place, only display changes

*TempLinc Zone Thermostat defaults 10 minutes delay between cycling the AC compressor* 

#### **Heating Mode Test**

- 12) Press mode button once to enter Heat mode
- 13) Tap the up or down arrow several times until set point is 1 degree above ambient *TempLinc Zone Thermostat will call for Heat*

*"Heat" segment changes to "Heating" and will blink for 3 seconds then goes steady Status LED will display red* 

*No furnace activity will take place at this time, only display changes* 

14) Tap the up or down arrow until you reach a desirable heat temperature set point below ambient

#### **Cooling Mode Test**

- 
- 15) Tap mode button once again to enter Cool mode<br>16) Tap the up or down arrow several times until set point is 1 degree below ambient 16) Tap the up or down arrow several times until set point is 1 degree below ambient *TempLinc Zone Thermostat will call for Cooling*

*"Cool" segment changes to "Cooling" and will blink for 3 seconds then goes steady Status LED will display green*<br>No A/C activity will take place at this time, only display changes

17) Tap the up or down arrow until you reach a desirable cool temperature set point

<sup>1</sup> <sup>1</sup> Screws and wall anchors not provided

#### **Auto Mode Test**

- 18) Tap mode button once to enter auto mode
- 19) Note that your Heat and Cool set points are set in previous steps, unless you did not have a minimum 2 degrees gap between settings minimum 2 degrees gap between settings 20) Tap up once to increase both Heat and Cool set points by one degree
- 
- 21) Tap down once to decrease both Heat and Cool set points by one degree
- 22) Tap mode once to enter Programmed Auto mode
	- *Indicated by Auto at bottom and relevant time of day to right of Heat/Cool set temps*
- 13) Tap mode once more to return to Off mode

# **Adding a Wireless TempLinc Zone Thermostat**

TempLinc Zone Thermostat can be added to TempLinc Thermostat to provide a portable thermostat wherever you want temperature control. You can add up to 2 TempLinc Zone Thermostats to a TempLinc Thermostat.

4) Press & hold Set button on TempLinc Zone Thermostat

*TempLinc Zone Thermostat Set LED blinks GREEN and unit beeps* 

5) Press & hold TempLinc Thermostat Set button

*TempLinc Zone Thermostat will (Beep), then (Beep)-(Beep) TempLinc Thermostat will (Beep)-(Beep)*

- 6) Test the Scene by pressing the Master button on the TempLinc Zone Thermostat
	- *When properl*y Synchronized, *pressing the Master button on one TempLinc Zone Thermostat will illuminate the "Master" segment on that same screen. Additionally, the present room temperature of the TempLinc Zone Thermostat will be displayed in position 1on the TempLinc Thermostat as the small temperature segments at the top center of the display.*
	- *A visual inspection of each display will reveal Master status of TempLinc Thermostat or Zone Thermostat.*

Note: Only the TempLinc Thermostat is directly connected to the HVAC system via wires. If you plan on operating multiple Zone Thermostats you must have at least one TempLinc Thermostat to control the HVAC.

# **INSTEON Programming**

#### **Add TempLinc Zone Thermostat to a Scene as a Controller**

TempLinc Zone Thermostat can be setup to control other INSTEON devices or trigger software events when there is a change. The following TempLinc Zone Thermostat changes can be setup as a Controller:

- Group 1 Cooling mode change (scene control)
- Group 2 Heating mode change (scene control)
- Group 3 De-humidification, high humidity setpoint (scene control)
- Group 4 Humidification, low humidity setpoint (scene control)
- Group FE broadcast on any change (info only)\*
- \* Can only be configured via software.

**NOTE:** A TempLinc Zone Thermostat can also be added to a Scene as a Controller to Groups 1 - 4. When it is added as a Controller of a TempLinc Thermostat, the setpoints between TempLinc Zone Thermostat and TempLinc Thermostat will always be matched. When it is not added as a Responder or Controller to a TempLinc Thermostat, the setpoints are local only. TempLinc Zone Thermostat will send group commands based on local temp or humidity level and the setpoint shown on the display, regardless of whether it's added as a Responder or Controller to a TempLinc Thermostat or not.

#### **Add to a Scene Process:**

1) Press & hold TempLinc Zone Thermostat Set button until it beeps

*TempLinc Zone Thermostat Set LED blinks GREEN TempLinc Zone Thermostat will (Beep)*

- 2) Tap:
	- $\bullet$  Up or Down buttons to select Group 1 4 to Add to a Scene
	- Group 1 Cooling mode change, default
	- Group 2 Heating mode change
	- Group 3 De-humidification, high humidity setpoint
	- Group 4 Humidification, low humidity setpoint
- 3) Adjust Scene Responder, such as OutletLinc with connected humidifier, to the "state" you want when Scene is activated (e.g., 50%, 25% or even OFF)

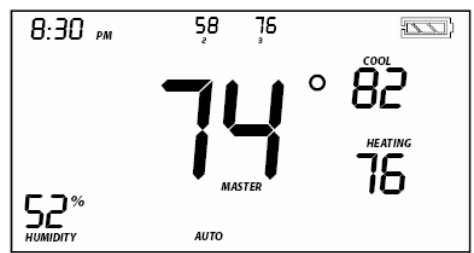

Upon entering Scene mode this screen will display for ~ 2 seconds

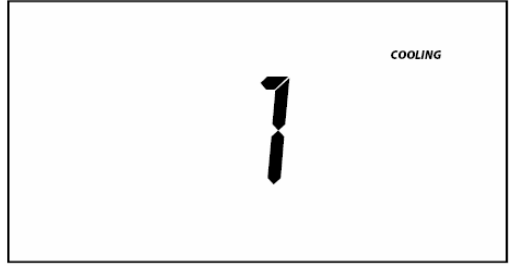

LCD display if press Up button or after 2 seconds

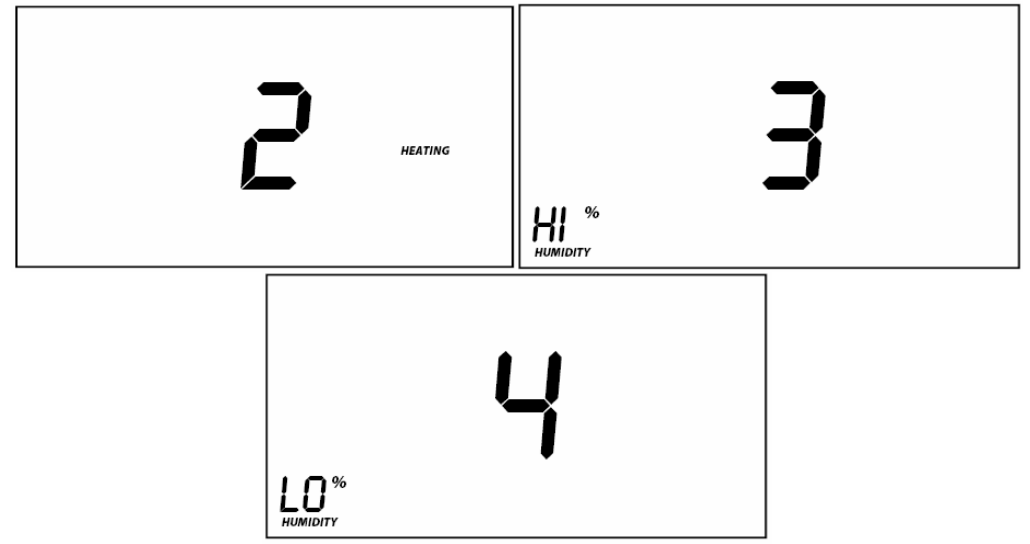

LCD display when using Up or Down buttons to select from among the 4 Controller Groups

4) Press and hold Responder's Set button

#### **Removing TempLinc Zone Thermostat as a Controller**

- 1) Press & hold TempLinc Zone Thermostat's Set button until it beeps *TempLinc Zone Thermostat Set LED blinks GREEN TempLinc Zone Thermostat will (Beep)*
- 2) Press & hold TempLinc Zone Thermostat's Set button again until it beeps *TempLinc Zone Thermostat Set LED blinks RED TempLinc Zone Thermostat will (Beep) LCD display indicates the group that you are removing Scene from*
- 3) Tap:
	- Use Up and Down buttons to select appropriate Group to remove from:
	- Group 1 Cooling mode change, default
	- Group 2 Heating mode change
	- Group 3 Dehumidifiation, high humidity setpoint
	- Group 4 Humidification, low humidity setpoint

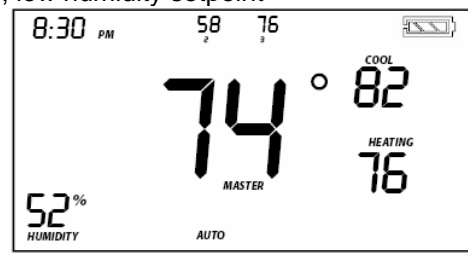

Upon entering Add a Scene mode

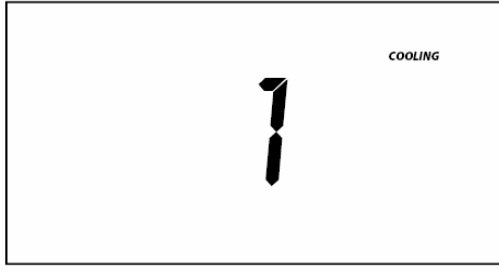

Upon entering Remove a Scene mode Defaults to Cooling mode

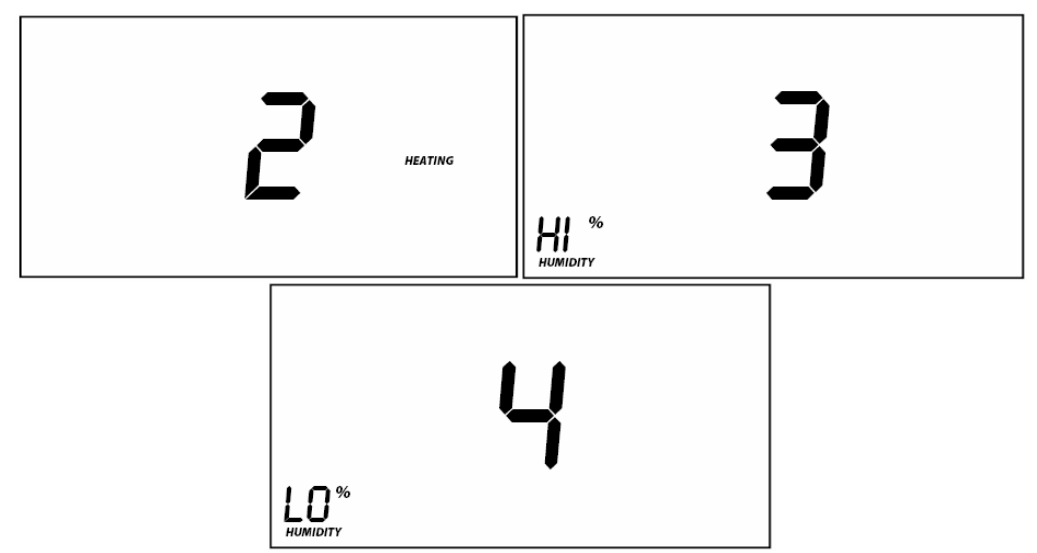

LCD display when using Up or Down buttons to select from among the 4 Controller Groups

4) Press and hold Responder's Set button

*TempLinc Zone Thermostat will (Beep)-(Beep) upon completion LED returns to previous state* 

#### **User Setup Mode Overview**

IMPORTANT! Once you have Added TempLinc Zone Thermostat to TempLinc Thermostat as a wireless temperature zone, the Program and Time / Sensor buttons will no longer perform their initial function. All program and time controls will be performed on the TempLinc Thermostat. To access the Program and Time / Sensor buttons again, you must Remove TempLinc Zone Thermostat from TempLinc Thermostat.

Program and Time / Sensor buttons can be used to wake TempLinc Zone Thermostat up from its battery saving mode to retrieve any updates from TempLinc Thermostat

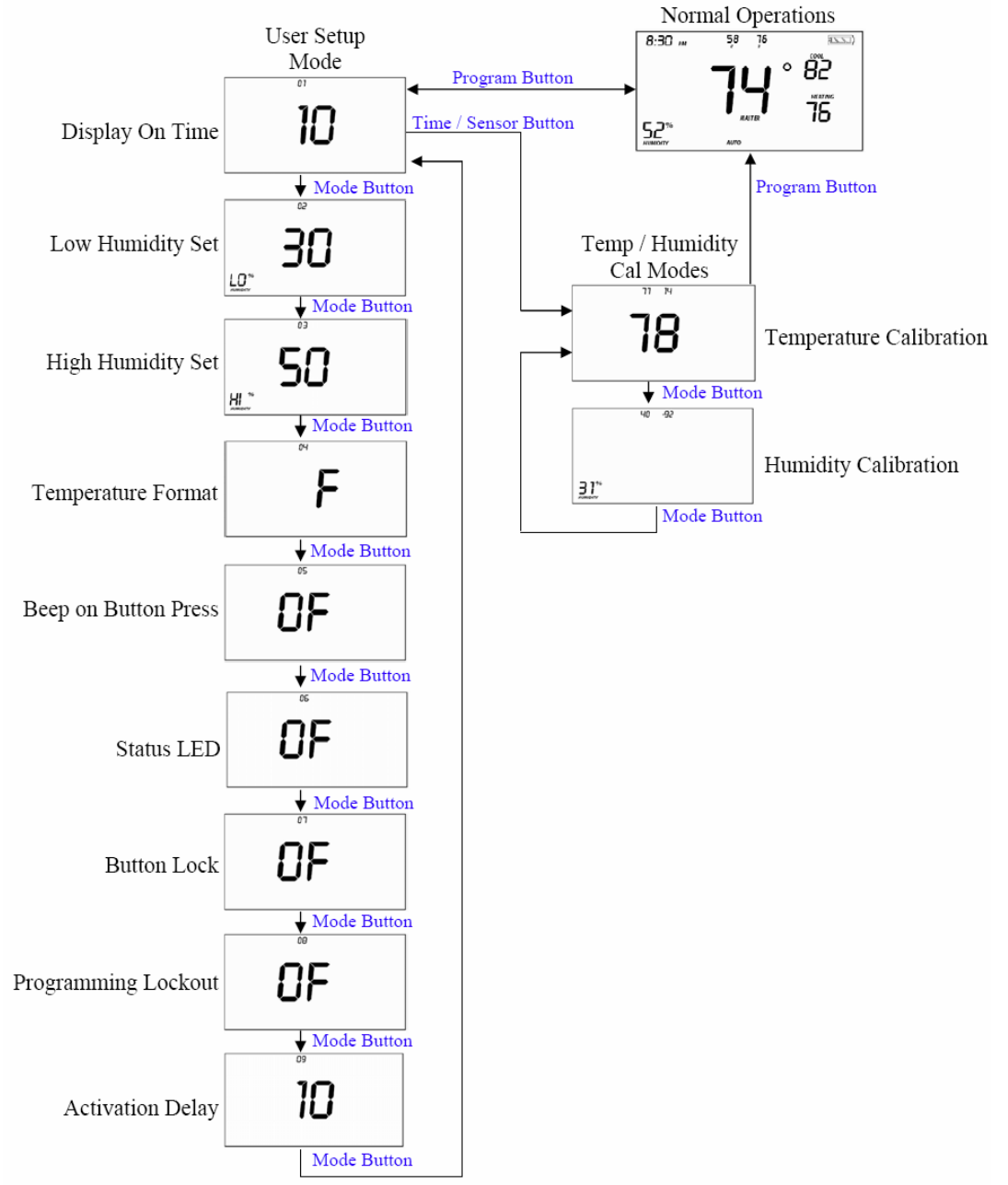

Press and hold Program button for 3 seconds or more to enter the User Setup Mode

#### **User Setup Mode**

- 1) Press and hold the Program button to access the following options:
	- Press Mode to step between menu items
- Sub-mode 01: Display LED on-time select (Default is 10 seconds)
- Sub-mode 02: Humidity Low Set Point (Default is 30%)
- Sub-mode 03: Humidity High Set Point (Default is 50%)
- Sub-mode 4: Temperature format select (Default is Fahrenheit)
- Sub-mode 5: Beep on button press (Default is Off)
- Sub-mode 6: Status LED (Default is On)
- Sub-mode 7: Button Lock (Default is Off)
- Sub-mode 8: Programming lock (Default is Off)
- Sub-mode 9: Activation Delay (Default is 10 minutes)
- 2) Press the Up or Down button to change a setting
	- Sub- mode 01: LED Backlight on time, 10 seconds default
		- a. Up button = 5 second increments longer
		- b. Down button = 5 second increments shorter
		- c. Options:
			- o Off always
				- $\circ$  On for 5 95 seconds in 5 second increments
			- o On always

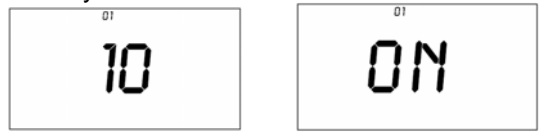

- Sub-mode 02: Humidity Low Set Point (humidification), 30% default a. Up button = Increase humidity % setpoint
	- b. Down button = Decrease humidity % setpoint

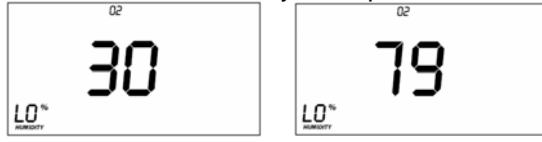

- Sub-mode 03: Humidity High Set Point (dehumidification), 50% default
	- c. Up button = Increase humidity % setpoint
	- d. Down button = Decrease humidity % setpoint

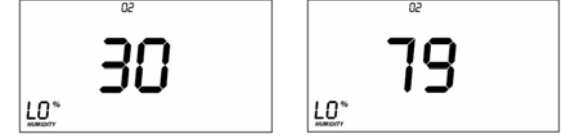

- Sub- mode 04: Temperature format select (C or F), F default
	- e. Up button  $= C$
	- f. Down button  $=$  F

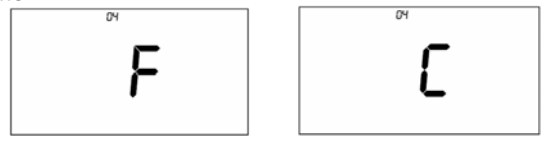

- Sub-mode 05: Beep on button press (Enable / Disable), Off default
	- b. Up button  $=$  On
	- c. Down button  $=$  Off

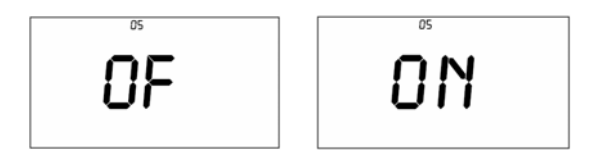

- Sub- mode 06: Status LED(Enable / Disable), On default
	- a. Up button  $=$  On
	- b. Down button  $=$  Off

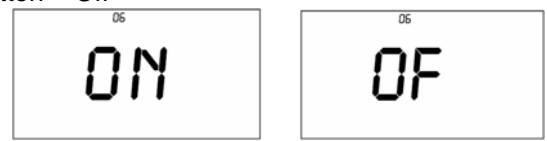

- Sub- mode 07: Button Lock (disables front button presses), Off default
	- o For common area locations in a business such as a lobby
	- c. Up button  $=$  On
	- d. Down button = Off

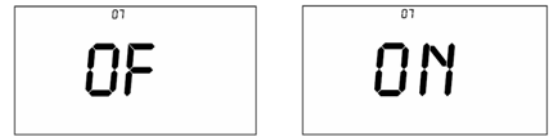

- Sub- mode 08: Programming lock (Locks out programming operations), Off default
	- a. Up button  $=$  On
	- b. Down button  $=$  Off

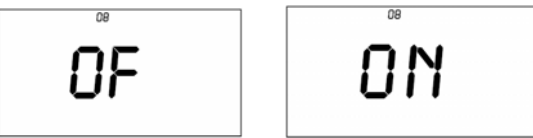

- Sub- mode 09: Delay between consecutive AC modes, 10 minutes default a. Up button = adds 1 minute increments
	- b. Down button = decreases 1 minute increments
	- c. Range =  $2$  to  $20$  minutes

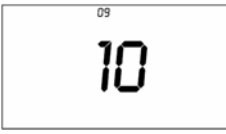

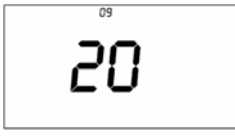

#### **Temperature Calibration Mode**

- 1) Once in User Setup Mode, press the Time / Sensor button to enter Temperature Calibration Mode
- 2) Press Mode to step between Temperature Calibration and Humidity Calibration

#### 3) **Temperature Calibration**

- a. Press up and down arrow to adjust the displayed temp
	- i. Each press results in a 1 degree change
	- ii. The calculation using example numbers below is  $78 = 77 + 1.4$
	- iii. The offset range is from –10 to +10
- b. The top left number (77 in example) is current reading according to the temperature sensing chip
- c. The top right number (14 in example) is the current offset
- d. These numbers can change while this screen is displayed even though the primary temp does not change because they are actually floating point calculations

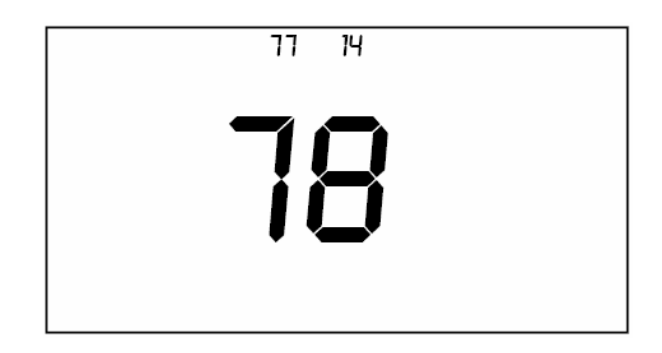

#### **Humidity Calibration Mode**

- 4) Once in Temperatur Calibration Mode, press the Mode button to enter Humidity Calibration Mode
- 5) Press the Up or Down button to select the current humidity level
	- The top numbers represent:
		- i. **40** is what the humidity sensor sees
		- ii. **-92** the offset from current reading
		- iii. The offset is from -10 to +10
		- iv. The displayed number needs to be multiplied by 0.1 to get the actual offset
- 6) Press Program to exit the Calibration mode

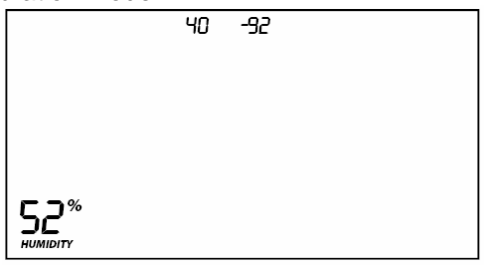

# **Advanced 2 Stage Heating or Cooling Systems**

TempLinc Zone does not have the ability to operate  $1<sup>st</sup>$  or  $2<sup>nd</sup>$  stages of Heat or Cool directly but can instruct TempLinc Zone does not have the about y to operate. The Lincoln stage of Heat or Cool engages under the following conditions when TempLinc Thermostat is connected to the HVAC:

- TempLinc Zone Thermostat's setpoint is set at 5 degrees or more below ambient in Cool mode and 5 degrees or more above ambient in Heat mode
	- o i.e. Heat mode setpoint is  $80^\circ$ , ambient is  $72^\circ = 1^\text{st}$  and  $2^\text{nd}$  stage engaged
	- $\circ$  i.e. Cool mode setpoint is 78°, ambient is 84° = 1<sup>st</sup> and 2<sup>nd</sup> stage engaged
- TempLinc Zone Thermostat has been active in Heat or Cool for longer than 10 minutes and did not reach setpoint
	- $\circ$  i.e. Heat mode ran for 10 minutes and no change to ambient =  $2^{nd}$  stage engaged
	- $\circ$  i.e. Cool mode ran for 10 minutes and no change to ambient =  $2^{nd}$  stage engaged

Note: It is possible for TempLinc Thermostat to occasionally engage and disengage 2<sup>nd</sup> stage during a single Heating or Cooling cycle as variables are met

# **Factory Reset to Default**

Factory Reset Changes

- INSTEON is reset (all links removed)
- Day / time is changed to 12:00, Monday
- Programming times, temperatures and other settings are reset to their default value

Factory Reset Does Not Change

- Temperature offset
- Humidity Offset
- F or C setting

#### **Reset Option 1**

- 5) Open TempLinc Zone Thermostat and remove a battery
- 6) Wait 10 seconds
- 7) While continuously holding the Set button ~10 seconds, re-insert the removed battery *Device will blink all segments and do continuous (Beep) during 10 seconds*
- 8) When blinking / buzzing stops, release Set button

*Device goes into factory reset for ~10 seconds and will perform a series of self tests.* 

Device will return to normal operations and display screen returns to normal

#### **Reset Option 2**

9) Press & hold TempLinc Zone Thermostat Set button until it beeps

*TempLinc Zone Thermostat Set LED blinks GREEN TempLinc Zone Thermostat will (Beep)* 

- 10) Press & hold TempLinc Zone Thermostat Set button again until it beeps *TempLinc Zone Thermostat Set LED blinks RED TempLinc Zone Thermostat will (Beep) LCD display indicates the group that you are unlinking from (default is cooling)*
- 11) Double tap the Set button
- 12) Press and hold the set button again for ~10 seconds

*Device will blink all segments and do continuous (Beep) during 10 seconds* 

13) When blinking / buzzing stops, release Set button

*Device goes into factory reset for ~10 seconds and will perform a series of self tests.* 

Device will return to normal operations and display screen returns to normal

# **Certification and Warranty**

#### **FCC & Industry Canada Compliance Statement**

This device complies with FCC Rules Part 15C and Industry Canada RSS-210 (Rev. 8). Operation is subject to the following two conditions: (1) This device may not cause harmful interference, and

(2) This device must accept any interference, including interference that may cause undesired operation of the device.

Le present appareil est conforme aux CNR d'Industrie Canada applicables aux appareils radio exempts de licence. L'exploitation est autorise aux deux conditions suivantes:

- (1) l'appareil ne doit pas produire de brouillage, et
- (2) l'utilisateur de l'appareil doit accepter tout brouillage radiolectrique subi, mme si le brouillage est susceptible d'en compromettre le fonctionnement

The digital circuitry of this device has been tested and found to comply with the limits for a Class B digital device, pursuant to Part 15B of the FCC Rules. These limits are designed to provide reasonable protection against harmful interference in residential installations. This equipment generates, uses, and can radiate radio frequency energy and, if not installed and used in accordance with the instructions, may cause harmful interference to radio and television reception. However, there is no guarantee that interference will not occur in a particular installation. If this device does cause such interference, which can be verified by turning the device off and on, the user is encouraged to eliminate the interference by one or more of the following measures:

- Re-orient or relocate the receiving antenna of the device experiencing the interference
- Increase the distance between this device and the receiver
- Connect the device to an AC outlet on a circuit different from the one that supplies power to the receiver
- Consult the dealer or an experienced radio/TV technician

WARNING: Changes or modifications to this device not expressly approved by the party responsible for compliance could void the user's authority to operate the equipment.

#### **Limited Warranty**

Seller warrants to the original consumer purchaser of this product that, for a period of two years from the date of purchase, this product will be free from defects in material and workmanship and will perform in substantial conformity to the description of the product in this Owner's Manual. This warranty shall not apply to defects or errors caused by misuse or neglect. If the product is found to be defective in material or workmanship, or if the product does not perform as warranted above during the warranty period, Seller will either repair it, replace it, or refund the purchase price, at its option, upon receipt of the product at the address below, postage prepaid, with proof of the date of purchase and an explanation of the defect or error. The repair, replacement, or refund that is provided for above shall be the full extent of Seller's liability with respect to this product. For repair or replacement during the warranty period, call the INSTEON Gold Support Line at 800-762-7845 with the Model # and Revision # of the device to receive an RMA# and send the product, along with all other required materials to:

#### **Smarthome ATTN: Receiving 16542 Millikan Ave. Irvine, CA 92606-5027**

#### **Limitations**

The above warranty is in lieu of and Seller disclaims all other warranties, whether oral or written, express or implied, including any warranty or merchantability or fitness for a particular purpose. Any implied warranty, including any warranty of merchantability or fitness for a particular purpose, which may not be disclaimed or supplanted as provided above shall be limited to the two-year of the express warranty above. No other representation or claim of any nature by any person shall be binding upon Seller or modify the terms of the above warranty and disclaimer.

Home automation devices have the risk of failure to operate, incorrect operation, or electrical or mechanical tampering. For optimal use, manually verify the device state. Any home automation device should be viewed as a convenience, but not as a sole method for controlling your home.

In no event shall Seller be liable for special, incidental, consequential, or other damages resulting from possession or use of this device, including without limitation damage to property and, to the extent permitted by law, personal injury, even if Seller knew or should have known of the possibility of such damages. Some states do not allow limitations on how long an implied warranty lasts and/or the exclusion or limitation of damages, in which case the above limitations and/or exclusions may not apply to you. You may also have other legal rights that may vary from state to state.

U.S Patent No. 7,345,998, International patents granted and pending

© Copyright 2011 Smarthome, 16542 Millikan Ave., Irvine, CA 92606, 800-762-7845, www.smarthome.com